## Работа с Виртуальным балансом

## **При открытии журнала заявок вверху экрана Вы увидите надпись: «Баланс ……**

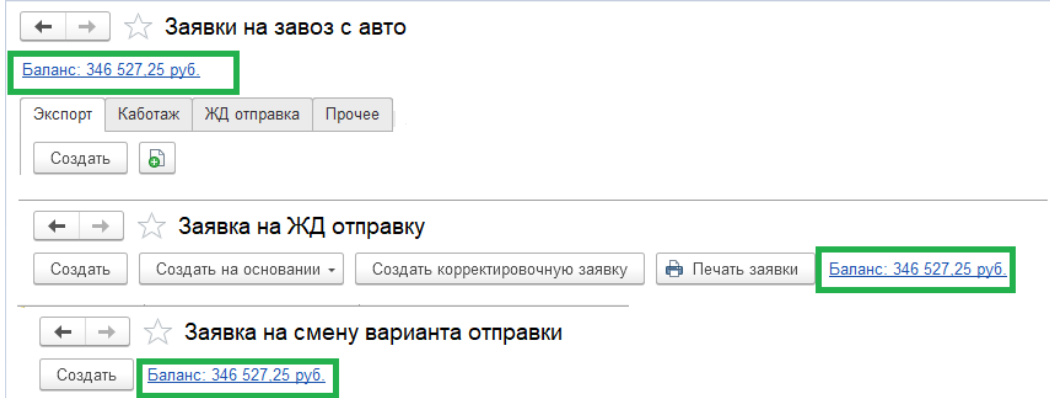

Кликнув на гиперссылку Вы можете перейти в раздел Финансы - Виртуальный баланс. Перед подачей любой заявки необходимо убедиться в достаточности денежных средств на балансе для получения данной услуги.

Если денежных средств достаточно, создаете заявку обычным способом через кнопку «Создать». После того, как заявка будет проведена и записана, при возвращении в журнал заявок вы увидите уменьшение баланса на сумму заявки.

Если сумма на балансе недостаточная, необходимо пополнить баланс путем направления в банк платежного поручения с указанием в назначении платежа номер договора. После зачисления денежных средств на счет терминала вы сможете увидеть увеличение баланса только после того, как заново зайдете в Журнал заявок. Увеличение баланса в текущем сеансе открытия журнала заявок не отобразится.

*При возникновении вопросов Вы можете связаться с коммерческим отделом по тел. +7 (423) 205-71-71 понедельник -пятница 08:00 - 18:00 обед 12:00: -13:00 В выходные дни по графику, размещенному в ЛК экспедитора*

По вопросам проведения платежного документа связаться с бухгалтерией +7(423)227-49-55 доб 2144 понедельник -пятница 09:00 - 18:00 обед 12:00: -13:00